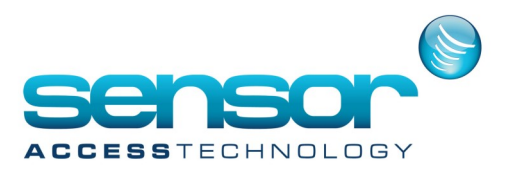

#### **Introduction**

GuardPoint10 is a software running on a server / client architecture.

The GuardPoint10 server runs with a local SQL Express 2016 database by default, but in the next version it may work with any other SQL Server.

The GuardPoint10 installation process is simple and straightforward as long as the environmental prerequisites are in place.

From the GuardPoint10 setup, the application may be installed either in server mode or in client mode.

#### System requirements

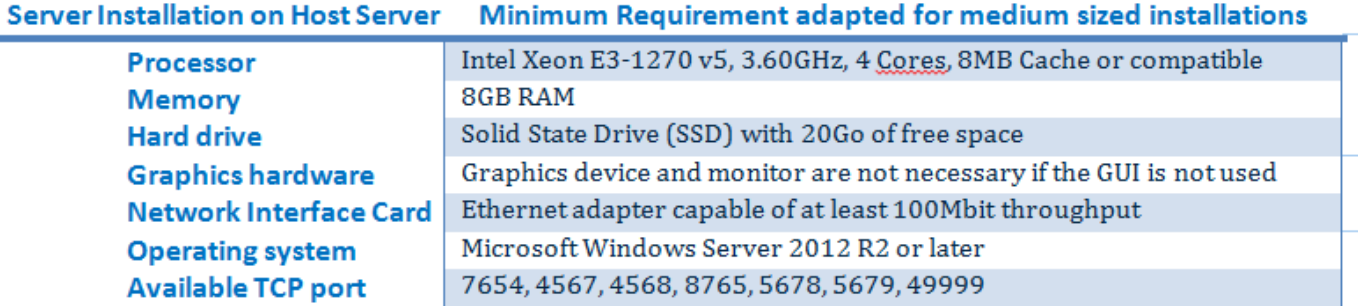

#### Server or Client on Workstation Minimum Requirement adapted for medium sized installations

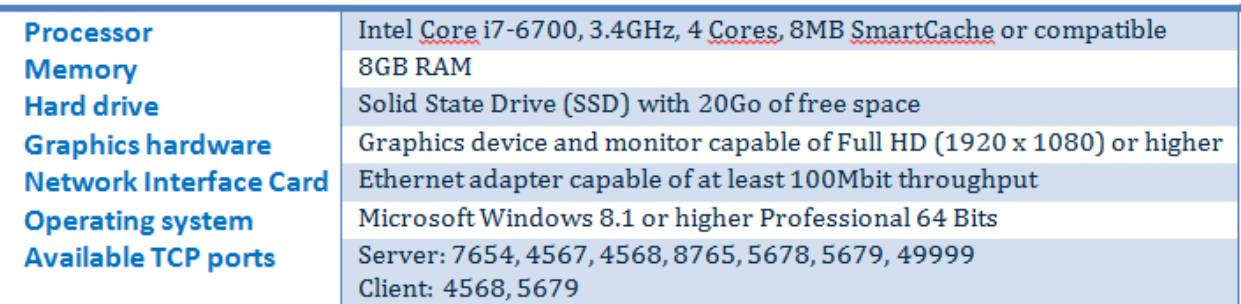

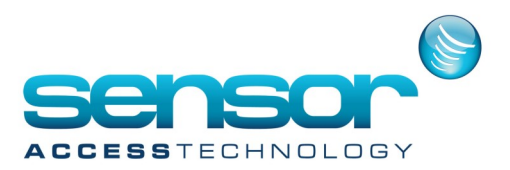

**Note:** To support the Visitor module, available on http://[SERVER NAME]/Visitors/, the IIS MUST be set on the **Server machine** BEFORE installing Amadeus 8, see the **IIS (Internet Information Services) installation** chapter below. We recommend to use the Visitor Module with Chrome.

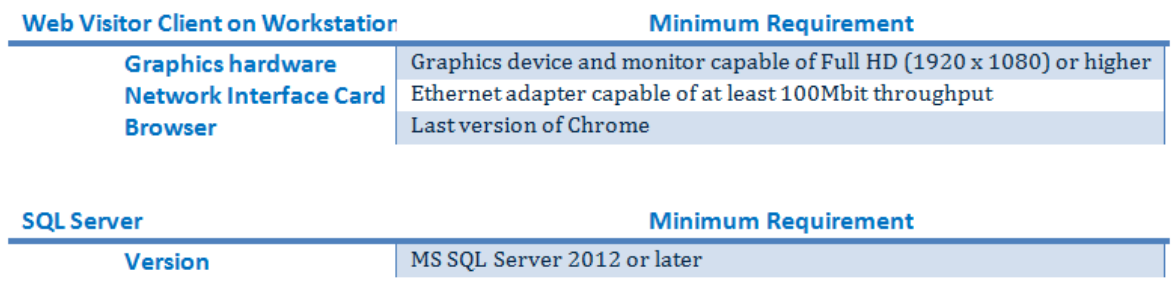

For information, if McAfee Antivirus is installed on the computer, you MUST turn off the Real-Time Scanning and the firewall via McAfee LiveSafe interface before launching the GuardPoint10 setup.

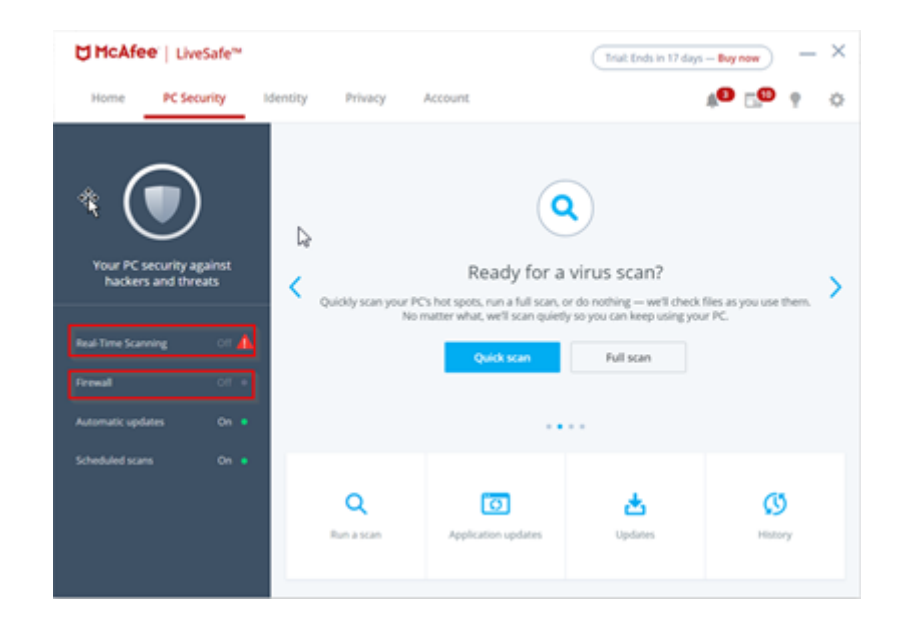

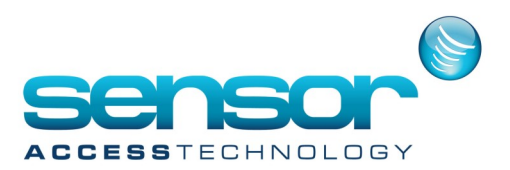

#### **IIS (Internet Information Services) installation**

The IIS is required to support the GuardPoint10 Visitor website.

Ideally, IIS should be configured BEFORE GuardPoint10 is installed (see below).

When the IIS is configured before GuardPoint10 is installed, a default Visitor application is automatically added to the IIS during the GuardPoint10 installation.

If you've installed GuardPoint10 before configuring IIS, you will have to configure the IIS and then manually add the Visitor application to the IIS (see the attached document).

In the Windows Start menu's search field, type Turn Windows Features On or Off.

In the search results list, click Turn Windows Features On or Off. The Turn Windows Features On or Off window is displayed.

In the Turn Windows Features On or Off tree, navigate to

Internet Information Services / World Wide Web Services / Application Development Features.

Select all of the ASP.NET version checkboxes under Application Development Features. When you do this, more checkboxes will be automatically selected, **do not uncheck these other checkboxes**.

In Windows 10, the Windows Features tree looks like this:

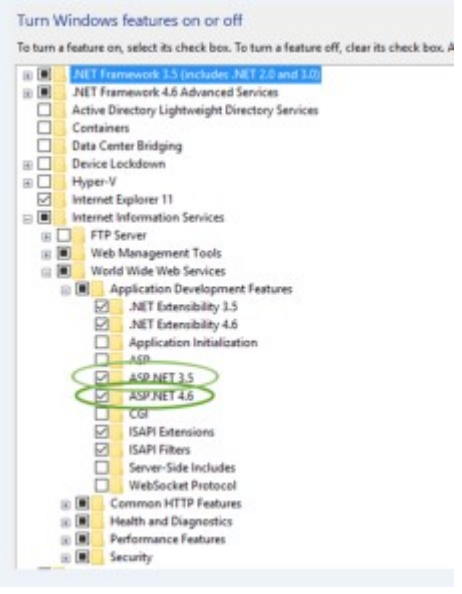

In Windows 8, the Windows Features tree looks like this:

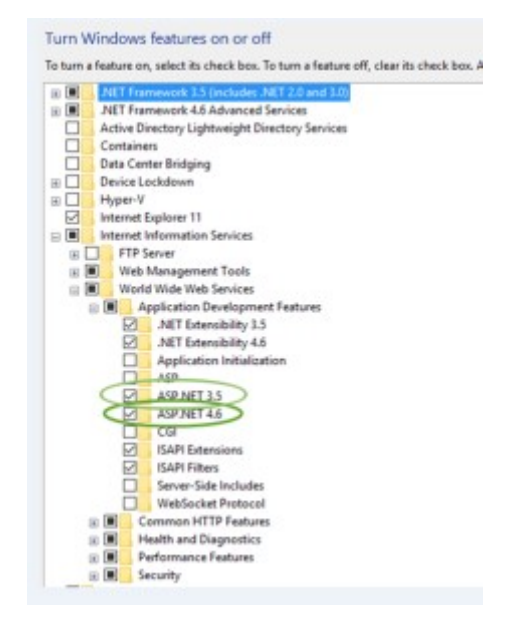

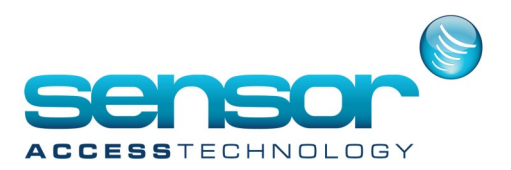

Under **Common HTTP Feature**, make sure that the **Static Content** checkbox is checked. Click OK.

After the Configuration is complete, you can continue with the GuardPoint10 installation.

**If GuardPoint10 has already been installed**, manually add the Visitor application to the IIS (see the attached document).